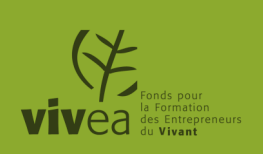

# **Connaitre son crédit disponible sur vivea.fr et sur l'application mobile pour financer son projet de formation**

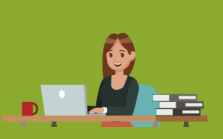

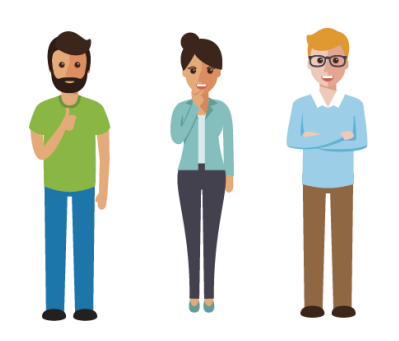

# **Vous avez un projet ? Vous souhaitez vous former ?**

**Vous êtes un chef d'entreprise agricole, vous versez chaque année une contribution formation de 94 euros en moyenne. Afin de permettre au plus grand nombre de ses contributeurs de se former, VIVEA a mis en place en janvier 2018 un plafond maximal de 2000 euros de prise en charge par an, pour vous permettre de vous former.** 

**Ainsi :**

- **Ce crédit est disponible sur l'année civile, de janvier à décembre ;**
- **Une formation commencée en année N peut se terminer en mars de l'année N+1. La disponibilité de la prise en charge se calcule au démarrage de la formation ;**

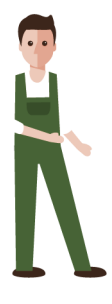

**Le crédit n'est pas reportable d'une année sur l'autre.**

**Je crée mon compte sur l'extranet HAPI ou sur l'appli gratuite VIVEA 1**

Je me rends sur **mon espace sécurisé** accessible sur la page d'accueil de [www.vivea.fr](http://www.vivea.fr) et sur l'appli VIVEA.

### **Pour créer ma fiche, je saisis mon numéro de SIRET** :

- **Si le numéro est reconnu**, je complète la fiche pré-remplie ;
- **Si le numéro n'est pas reconnu**, je contacte ma délégation VIVEA (01 56 33 29 03) pour verifier que je suis bien enregistré-e dans le fichier de la MSA (une mise à jour peut être nécessaire).

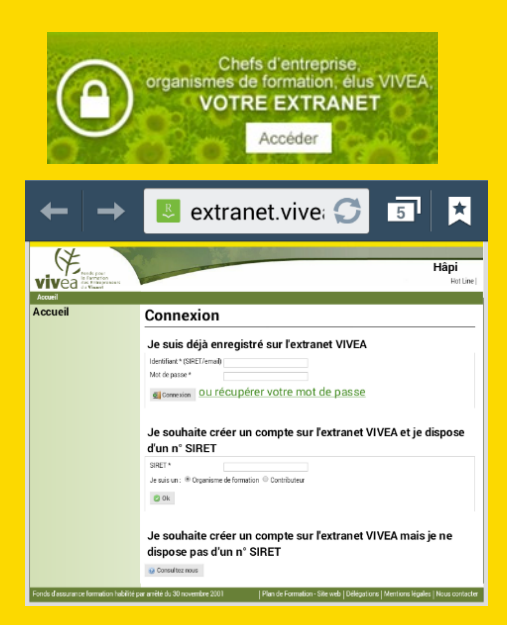

*N.B. : Pour créer votre compte vous aurez à saisir des informations (notamment vos prénom et nom) qui nous permettront de vous retrouver dans notre fichier. Celles-ci seront à libeller de la même façon que celles enregistrées par la MSA. Nous vous conseillons donc de vous munir du dernier courrier envoyé par votre MSA. Votre numéro de SIRET vous sera également demandé.*

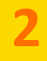

**Une fois mon compte créé je peux me connecter à tout moment à mon espace sécurisé en tapant mon adresse mail (et non mon numéro de SIRET) pour m'identifier, ainsi que mon mot de passe.**

## **3 Je vais consulter mon crédit disponible sur mon ordina[teur](https://www.google.fr/url?sa=i&rct=j&q=&esrc=s&source=images&cd=&cad=rja&uact=8&ved=2ahUKEwjX9uzOq8HbAhXH7xQKHXyxDpwQjRx6BAgBEAU&url=https%3A%2F%2Fcours-informatique-gratuit.fr%2Fcours%2Fcomposition-de-base-ordinateur-unite-centrale%2F&psig=AOvVaw2qA29PJ)**

- 1. Je m'identifie (cf. p.1)
- 2. Je clique sur *Mon compte*
- *3.* Je clique sur *Ma conso*
- 4. Mon **montant disponible** pour l'année en cours apparait,

## Liste des inscriptions aux actions

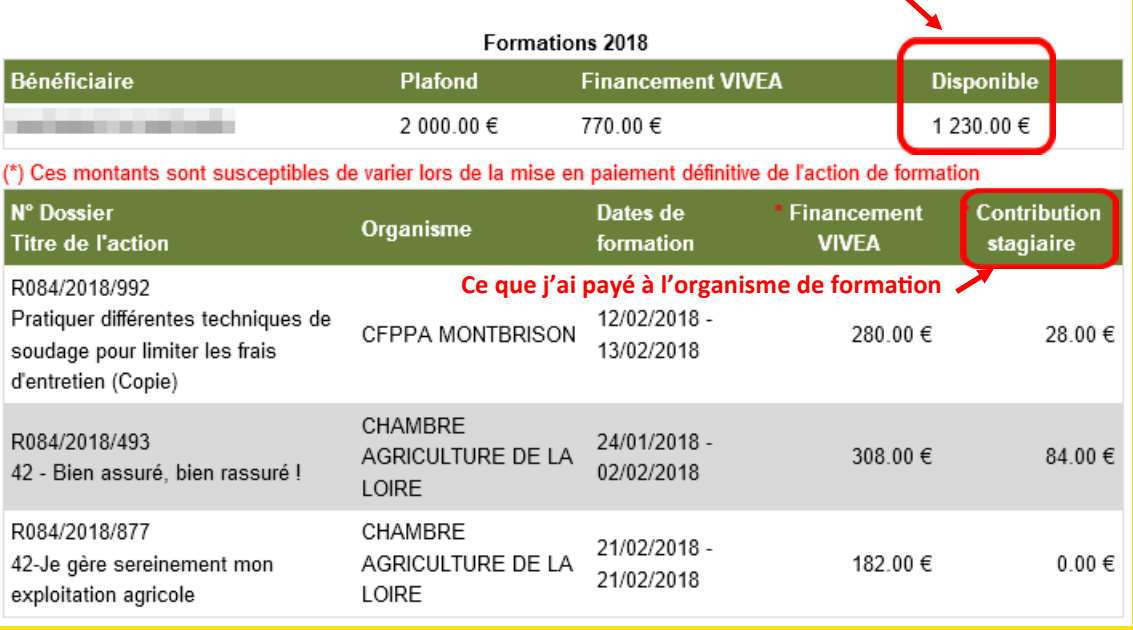

## **3 Je vais consulter mon crédit disponible sur l'appli VIVEA**

### **MON COMPTE**

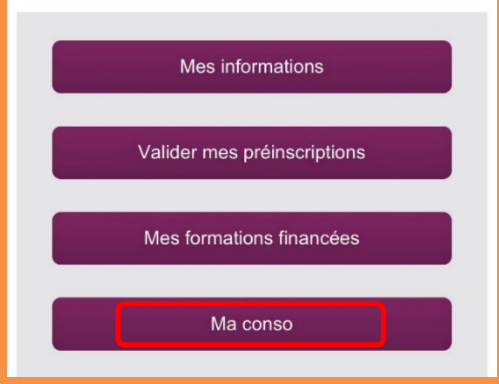

### 1. Je m'identifie (cf. p.1)

2. Je clique sur *Ma conso*

La liste des formations suivies est accessible en cliquant sur « *mes formations financées* »

Dans cet exemple, OU JEROME n'a pas encore suivi de formation en 2018, son crédit disponible est de 2000 euros.

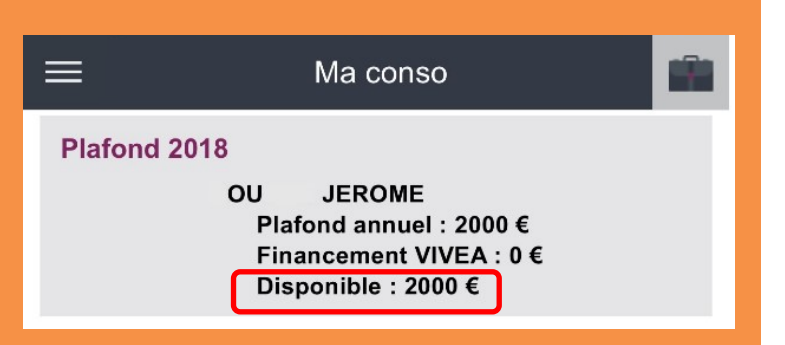

**JIVEA** juin 2018 VIVEA juin 2018